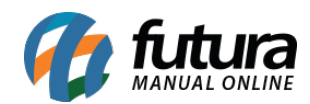

**Sistema:** Futura Server

**Caminho:** *Cadastros>Estoque>Serviço*

**Referência:** FS14

**Versão:** 2019.09.09

**Como funciona**: O Menu **Cadastro de Serviço** é utilizado para cadastrar os serviços que a empresa presta. Para cadastrar os serviços acesse o caminho indicado acima, clique em *F2 Novo* e o sistema abrirá a tela abaixo:

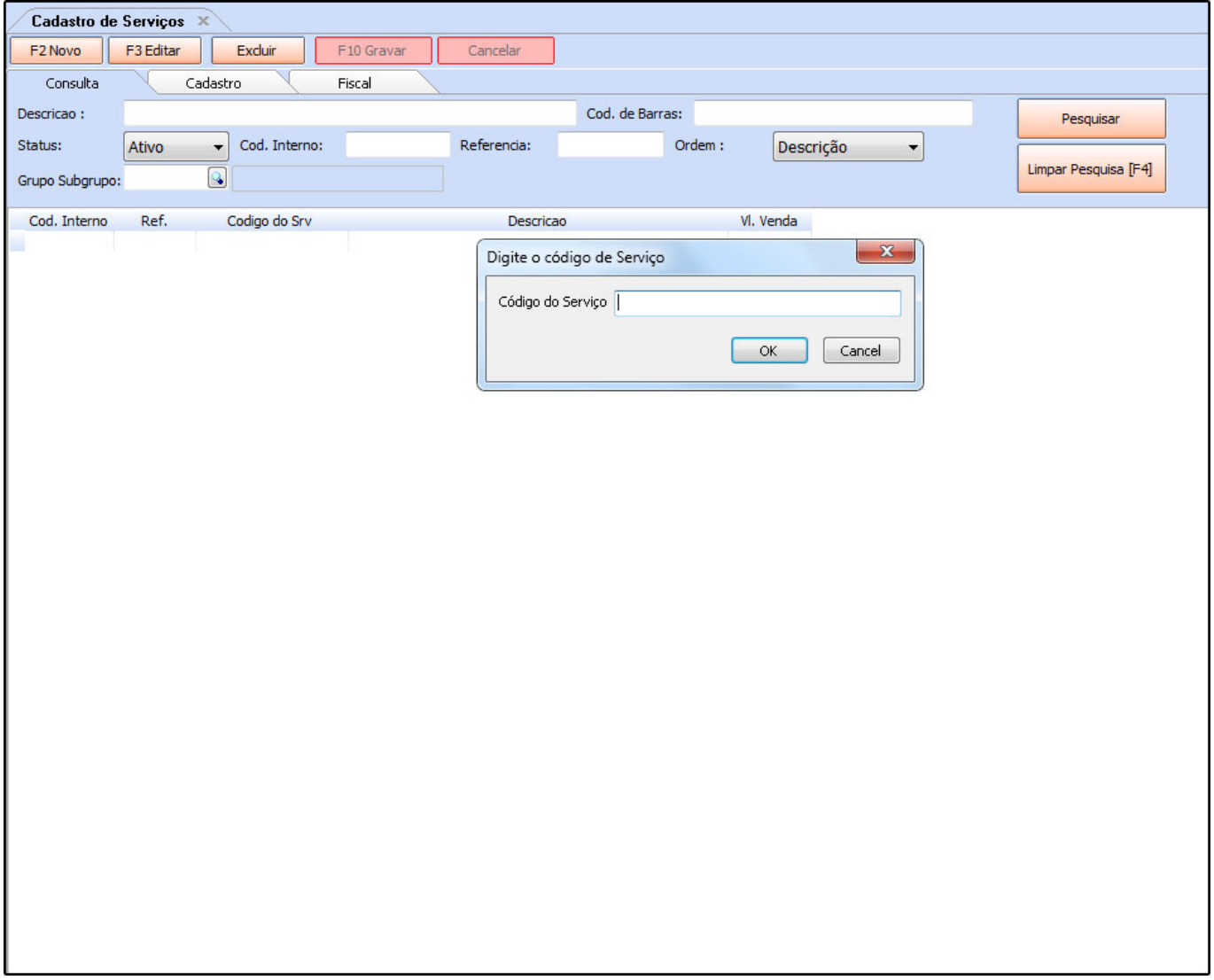

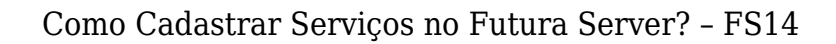

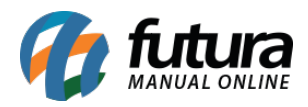

Ao clicar em *F2 Novo* o sistema irá trazer o campo *"Digite o Código de Barra"*. Neste momento é possível cadastrar um código de barra específico para o determinado produto, podendo utilizar um leitor de código de barras para efetuar este procedimento. Caso contrário, clique em *OK* e o sistema criará automaticamente um código de barras e abrirá a **Aba Cadastro** com os campos a serem preenchidos:

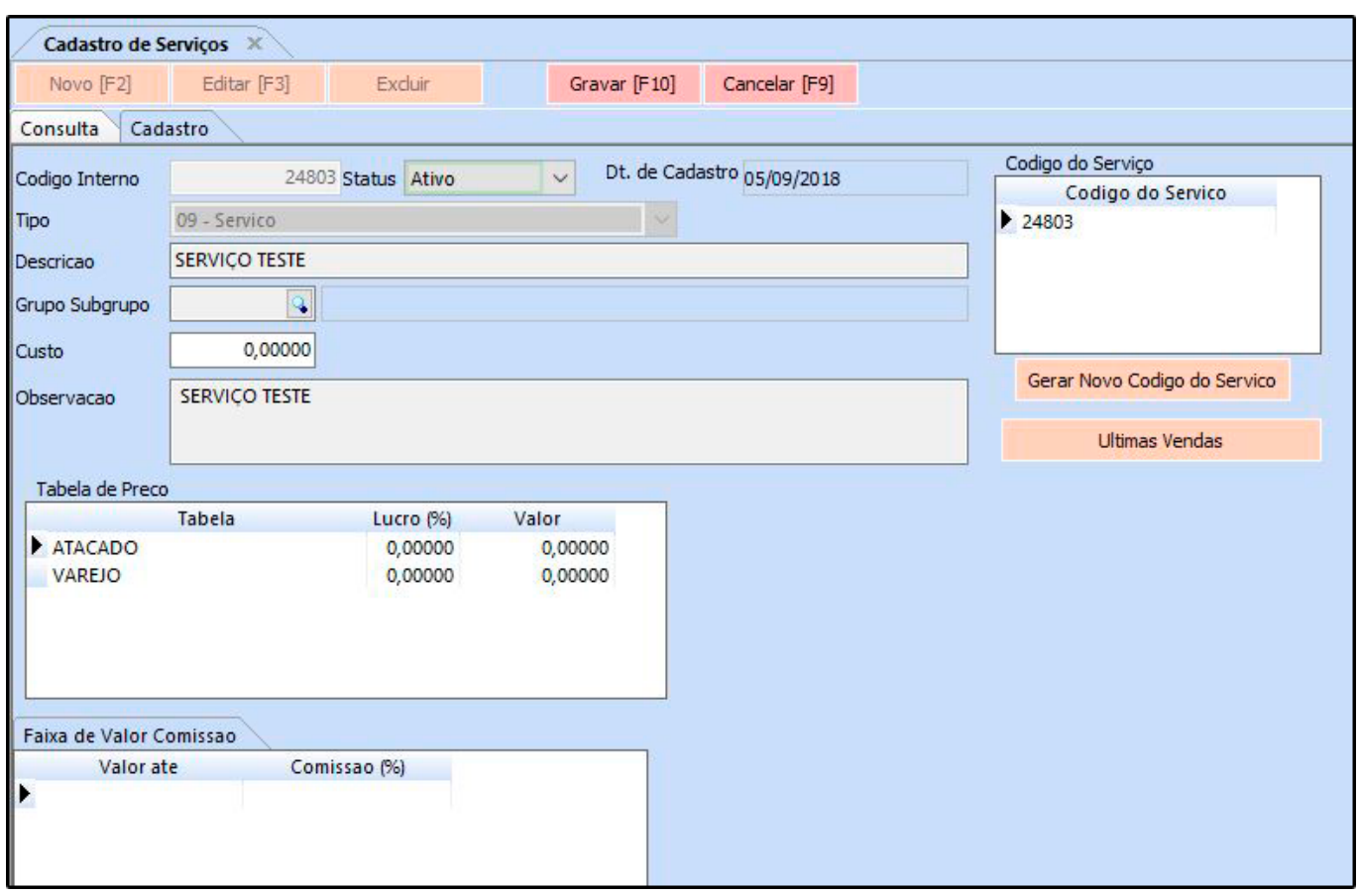

*Descrição***:** Digite um nome para o serviço que será prestado;

*Grupo Subgrupo:* Caso queira definir um serviço para um grupo especifico de cadastro, insira o mesmo neste campo;

*Custo:* Caso necessário insira o custo deste serviço;

*Observação:* Caso queira, insira uma observação para este serviço;

*Tabela de preço:* Digite o valor do serviço prestado; clique em *F10 Gravar*.

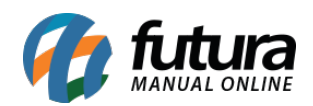

*Gerar Novo Código do Serviço:* Caso seja necessário gerar um novo código para o determinado serviço, basta clicar no botão *Gerar Novo Código do Serviço***;**

*Ultimas Vendas***:** Nesta opção o sistema trás as últimas vendas efetuadas com esse determinado serviço.